# 振込操作の流れ(スマートフォン)

※パソコンでも操作方法は同じです。

# Step 1. 振込メニューを選択する。

① サービスメニューから「振込」を選択します。

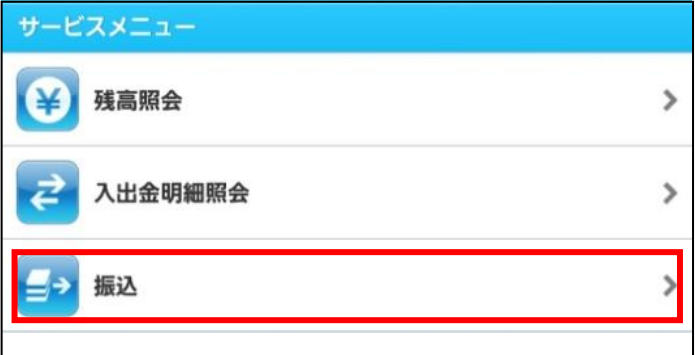

② 「振込業務メニュー」から「振込」を選択し ます。

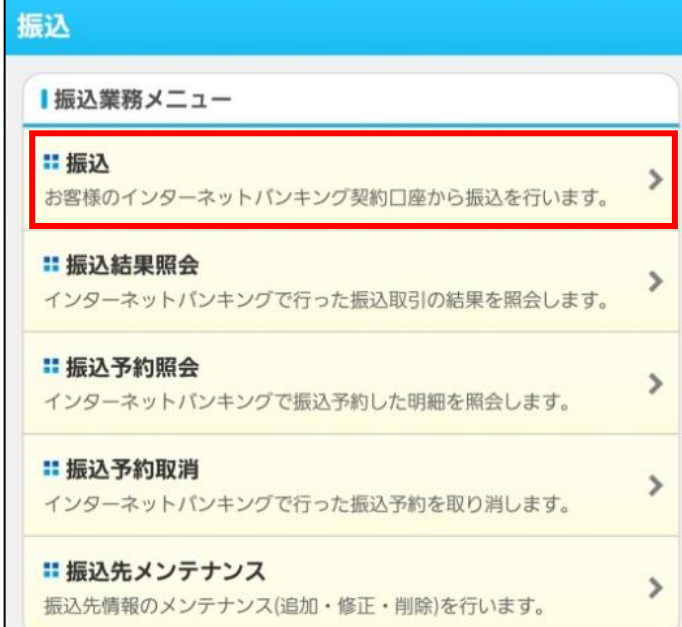

### Step2.支払元口座・振込先口座を選択する。

① 「支払元口座」および「振込先口座の選択方式」 を選択し次へ。

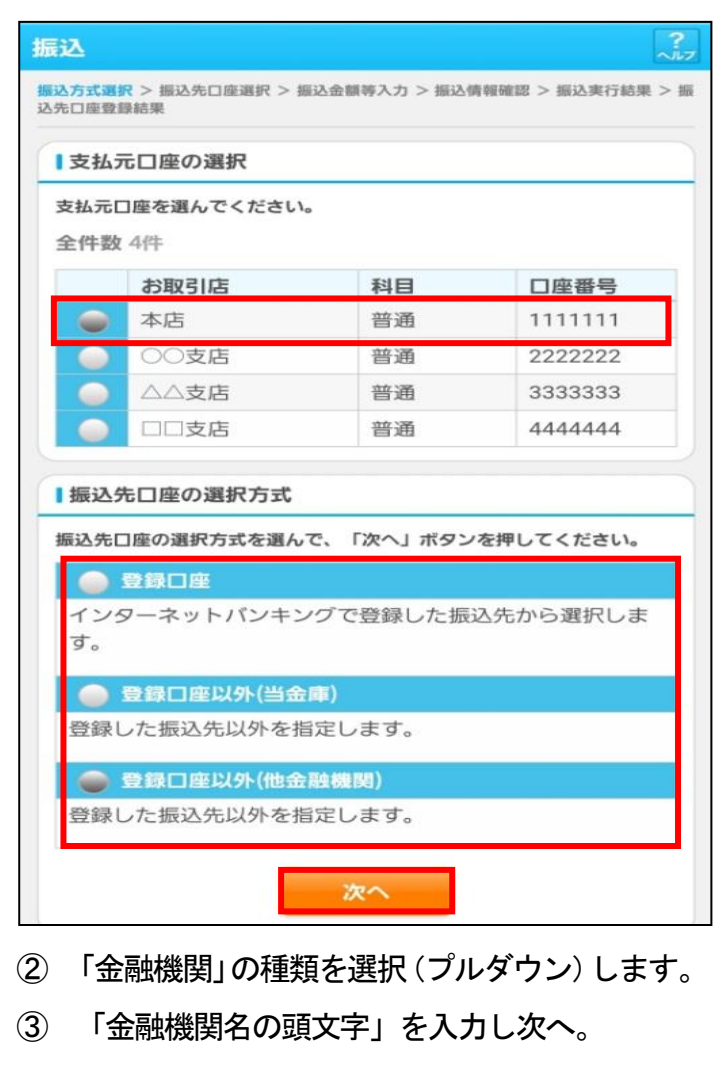

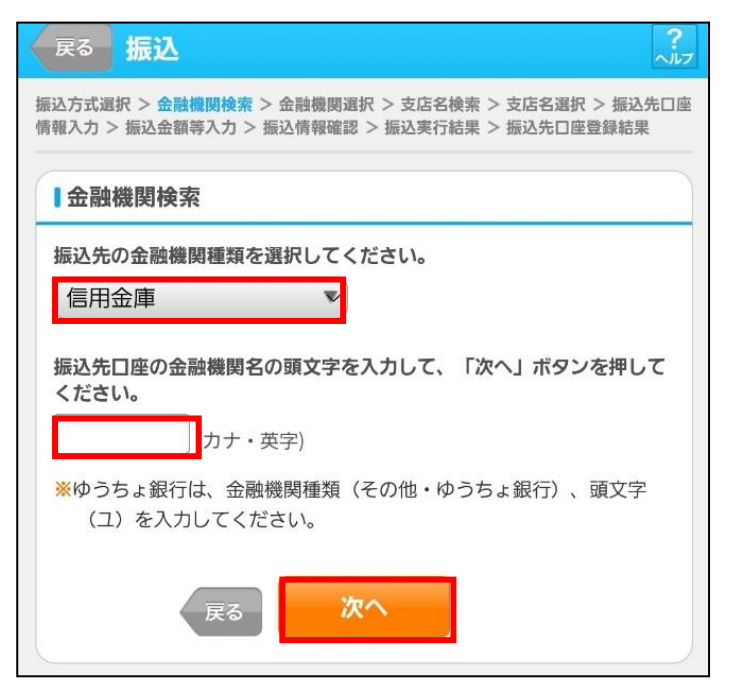

### ④ 金融機関名の候補が表示されるので、選択して次

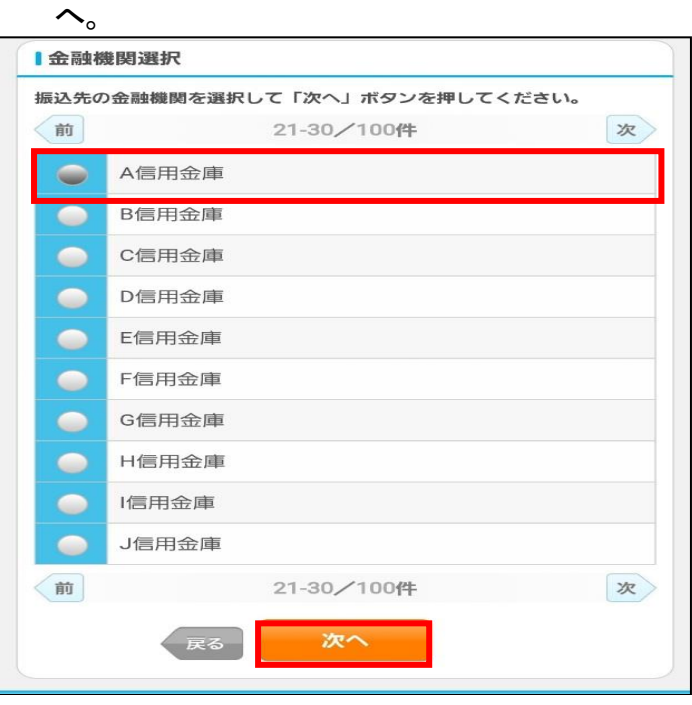

#### ⑤ 「支店名の頭文字」を入力します。  $\odot$   $\blacksquare$

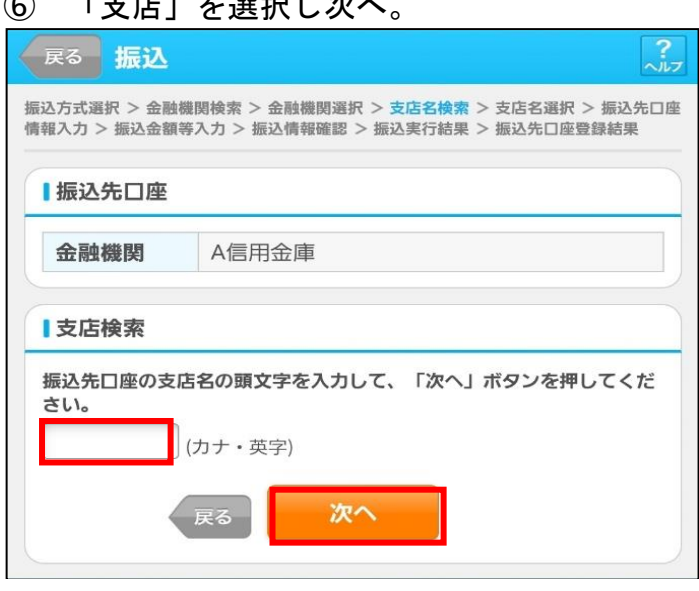

### ⑦ 候補が表示されるので、選択して次へ。

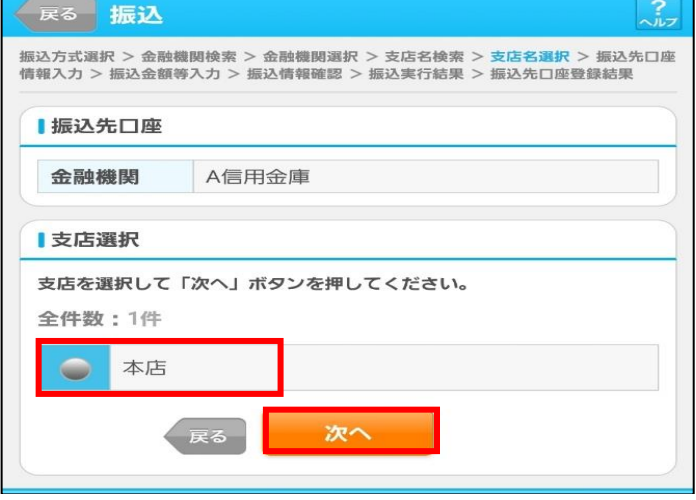

## Step3. 振込先口座情報を入力する。 ① 「科目」をプルダウンから選択します。 ② 「口座番号」を半角数字で入力し次へ。  $\sqrt{\frac{2}{2}}$ 戻る 振込 振込方式選択 > 金融機関検索 > 金融機関選択 > 支店名検索 > 支店名選択 > 振込先口座 倩報入力 > 振込金額等入力 > 振込情報確認 > 振込実行結果 > 振込先口座登録結果 Ⅰ振込先口座 金融機関 A信用金庫 本店 支店 Ⅰ口座情報 振込先口座の内容を入力して「次へ」ボタンを押してください。 科目 普通  $\mathbf{v}$ 口座番号 (半角数字)

次へ

戻る

## Step 4. 金額・振込指定日等を入力する。

- ① 「振込金額」を半角数字で入力します。
- ※振込手数料を受取人が負担する場合は、チェックボ ックスにチェックします。
- ※「振込依頼人」は口座名義人を表示します。 変更も可能です。変更する場合は直接入力してく ださい。
- ② 「振込指定日」(予約振込の場合は翌営業日以降 の営業日)を入力し次へ。

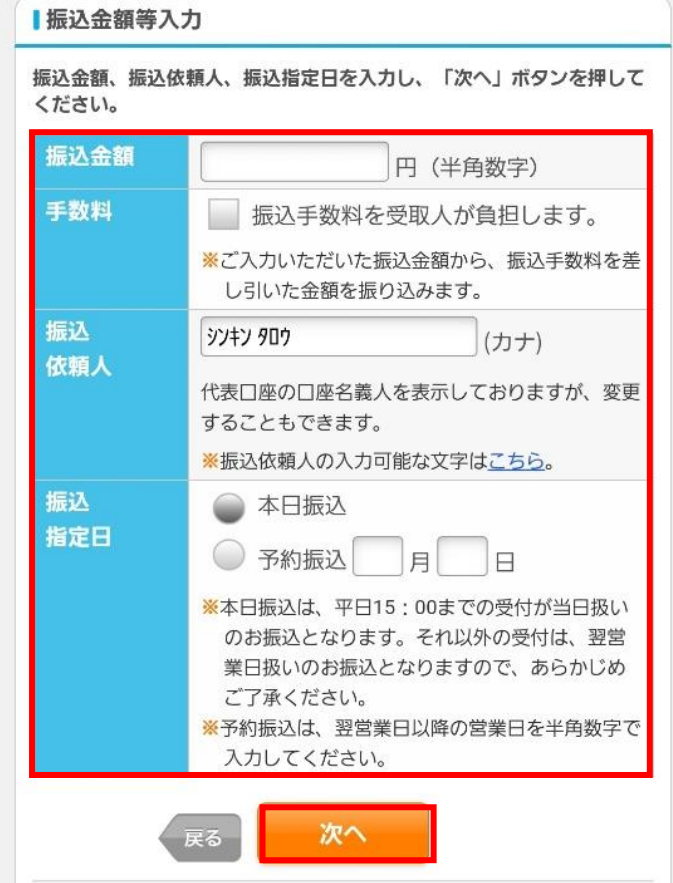

- ③ 右の画面が表示されたら、≪ワンタイムパスワ ード≫を表示します。
- ④ 次頁の Step5 で表示されたワンタイムパス ワードを入力し「実行」を押します。

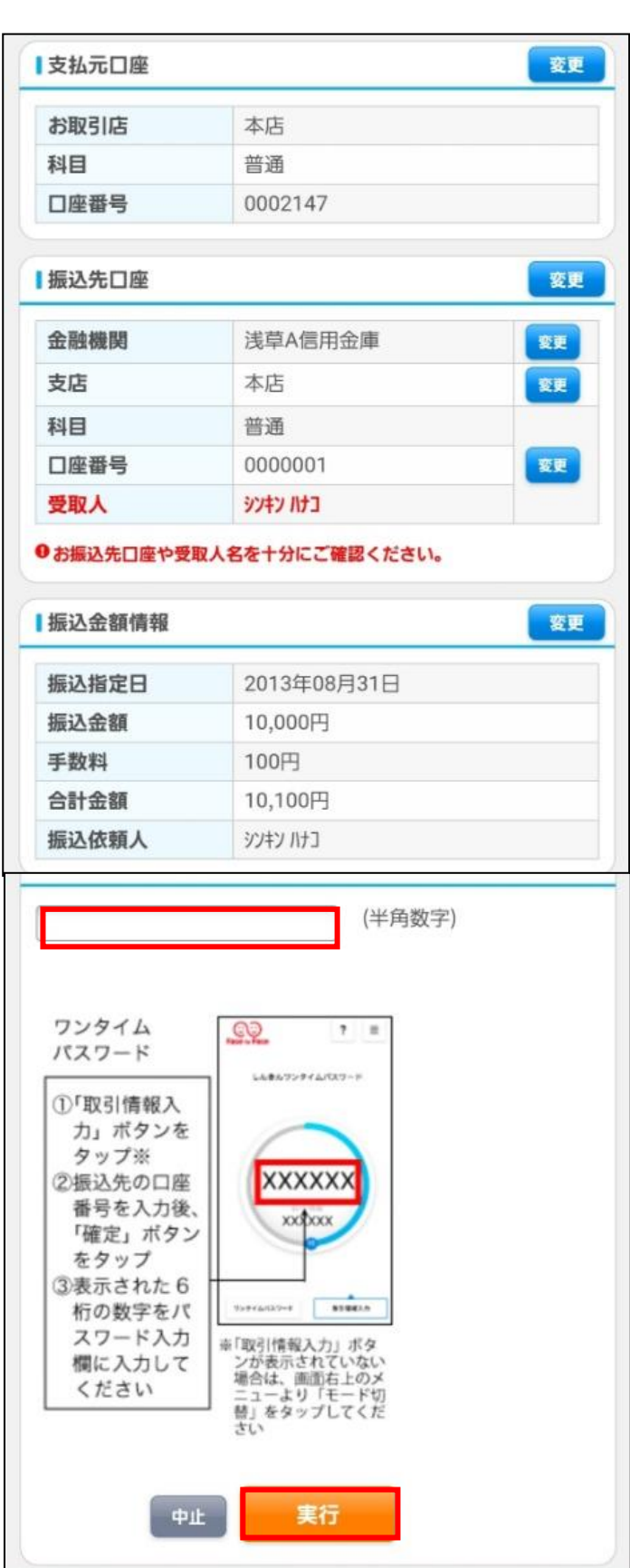

振込手続きが完了しました。 「振込先口座の登録」ボタンを押すと、 次回から「登録口座」として使用できます。

F

C

 $\mathbf{r}$ 

 $\left($ 

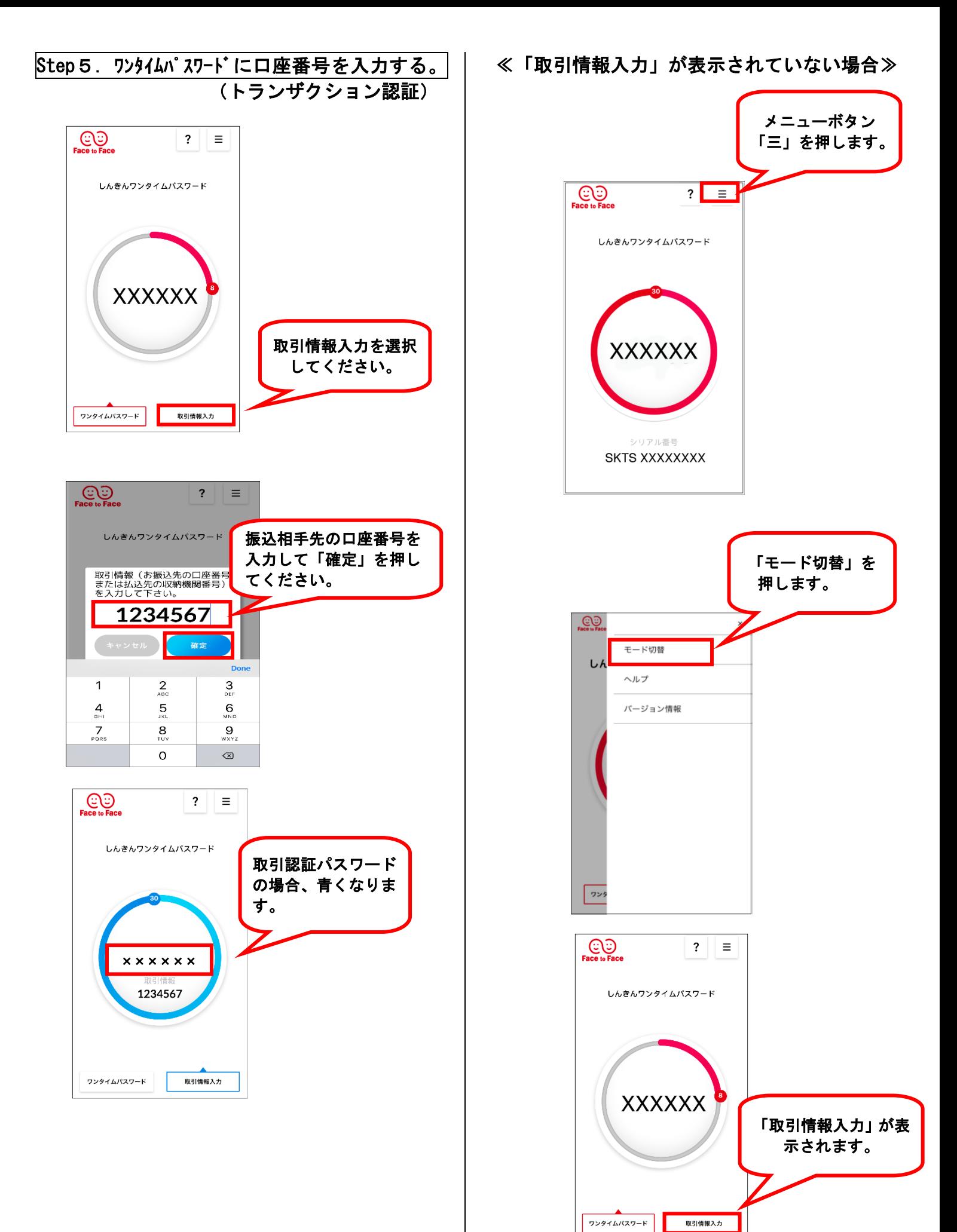